# Need Technical Support?

For technical support with your RCPS Laptop:

**EMAIL** 

[techsupport@rcps.us](mailto:techsupport@rcps.us)

-or-

**CALL** 

## 540-562-3880

 *Please provide the following information in any email and/or voicemail:* 

- Laptop Name (see label on top cover)
- Student name, grade, and school
- • Your preferred contact information
	- A description of the issue

## RCPS High School Laptop Set-Up Directions for At-Home Use

## **\*\*The steps below must be completed the first time you log in to your RCPS laptop from home\*\***

#### **Initial Laptop Login Directions – for home use**

To begin, turn the laptop on, press **Ctrl + Alt + Del,** and click **OK** 

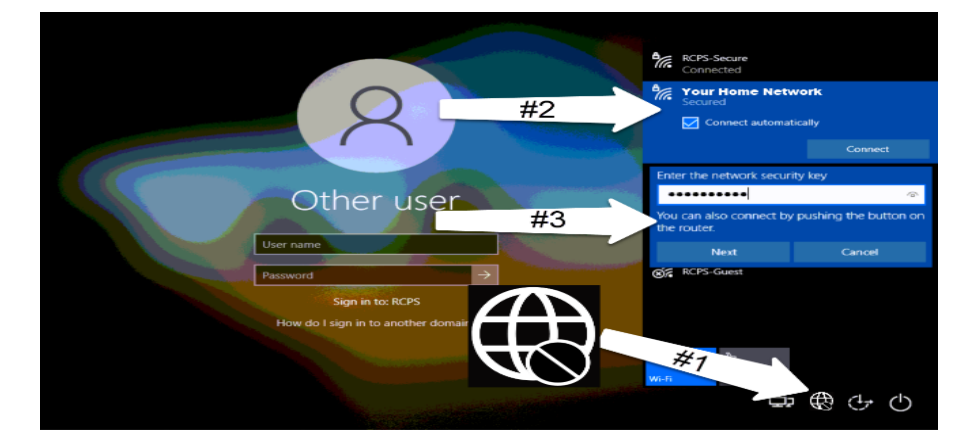

- 1. Click the **Internet Icon** in the bottom right of your screen
- 2. From the list of networks **choose your home network** and click **Connect**
- 3. Enter **your home Wi-Fi password** and click **Next**

# *For Instructional Support with Remote Learning:*

# *Email or call your teacher directly*

#### **Connecting to the VPN**

- 1. Once connected to Wi-Fi, click the **Network Sign-In icon** in the bottom right of your screen (to the left of the Wi-Fi icon)
- 2. Allow time for the connection to happen.
- 3. Log in to the laptop using your RCPS Username and Password.

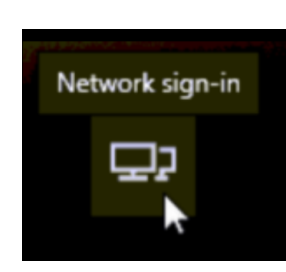

#### **Activate Microsoft Office**

- ......... Sign in to set up Office  $\circledR$  $\frac{8}{\sqrt{2}}$ Sign in with your work, school, or personal Microsoft account 1. Open Word or PowerPoint. 2. Click **Sign In**.
- 3. Type in the student's school email (ends in @[student.rcps.us](https://student.rcps.us)) and click **Next**.
- 4. Type in the student's password and click **Sign In**.
- 5. Click **Ok**.
- 6. Click **Done**.

#### **Sign in to OneDrive**

- 1. Click on the **Windows Start button** then find the OneDrive app and click to open.
- 2. Sign in using the student's school email (ends in [@student.rcps.us\)](https://student.rcps.us) and password.
- 3. Click **Next** to follow through the tutorial. At the end, click "**Open my OneDrive folder**". Remember to always save your documents into the **OneDrive – Roanoke County** folder.

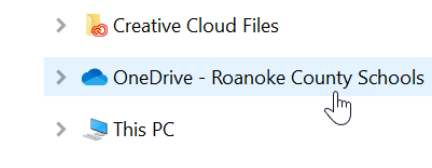

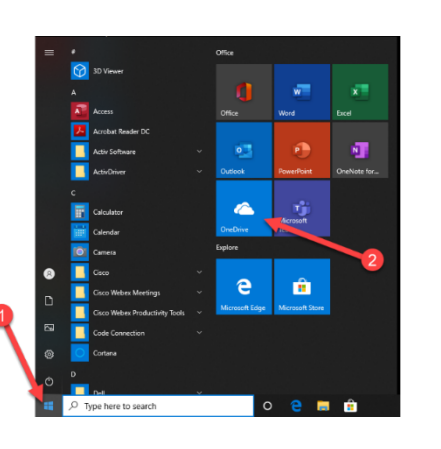

#### **Sign in to Adobe Creative Cloud**

- 1. Click the **Windows Start button** and find the **Adobe Creative Cloud** app and click to open.
- 2. **Sign in** using the student's school email (ends in [@student.rcps.us\)](https://student.rcps.us) and password.
- 3. After it loads, you can close the program.

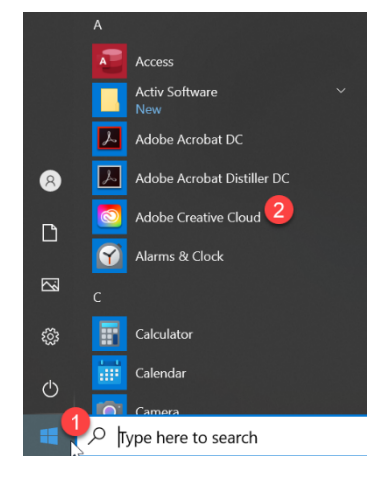

#### **Setting up a Home Printer**

**RCPS** does not provide printers for home use. However, you can connect most *home printers to a student laptop. There are a wide variety of printers, but many printers will connect using one of these 2 methods*:

#### **Option 1** – Connect with a USB cable: (easiest option)

- 1. Plug the USB cord from the printer to the laptop
- 2. Laptop should recognize a new device and auto-install the printer.

#### **Option 2** – Wireless Printer

- 1. Type **Printers** in the Windows search bar
- 2. Click on **Printers and Scanners**
- 3. Choose **Add a Printer or Scanner**
- 4. Your network will be searched for an Available printer – **Click Printer Name**
- 5. Choose **Add Device**

 *Please refer to the documentation that came with your printer for more directions* 

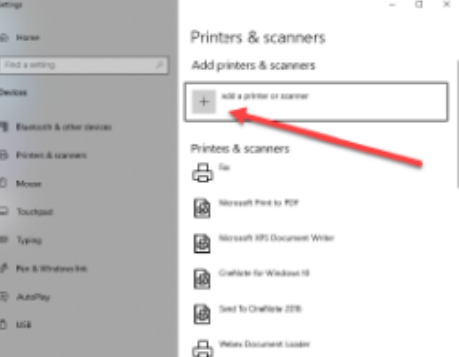